## Doing Hybrid Well

## Booking your workspace on Condeco mobile guide

Download the Condeco App from the App Store or Google Play Store. Search Condeco and select Condeco Business App.

condeco Condeco

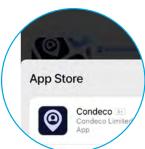

When first using the App, you'll be prompted to end the Condeco URL: ubc.condecosoftware.com Use your CWL credentials to log in.

Condeco UR ubc.condecosoftware.com

**CWL Authentication** Login to continue to Condeco

Login Name

Tap Book + icon on the bottom menu to book a workspace.

Tap **Continue**.

meeting space you must set location in your profile

Continue

Tap on the day you want to book and it'll highlight blue.

Tap **Search**.

18 

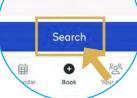

indicates the workspace is available.

at the workspace you want and it'll turn

Tap Book now and your desk is now booked!

You will receive a confirmation email of your booking.

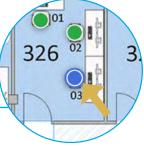

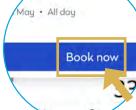

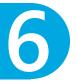

If you book a space in advance, you will need to check-in before 9:30 am.

You will receive a reminder email to check-in.

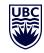

Work(place)